## **Datenexport/Aktualisierung LITTERAre**

*Menü >> Administration >> Exportschnittstellen*

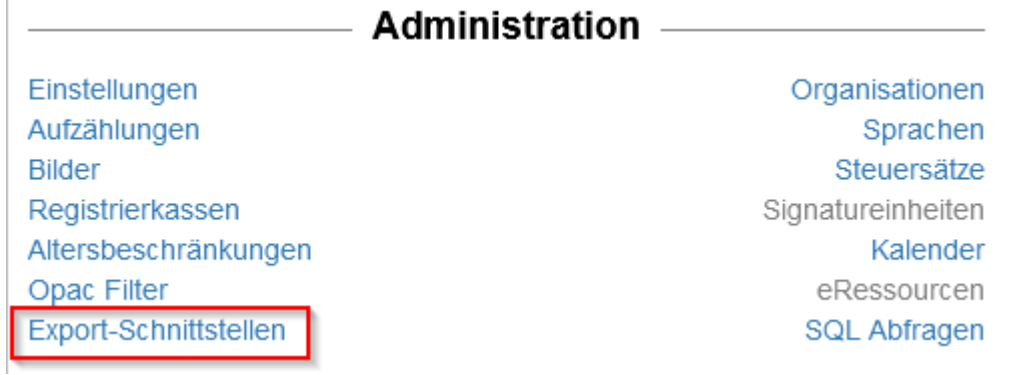

## Katalog-Export

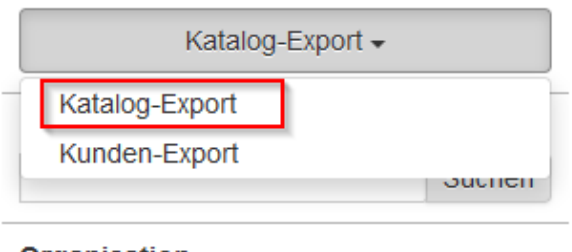

## Organisation

Alle

## Katalog-Export auswählen

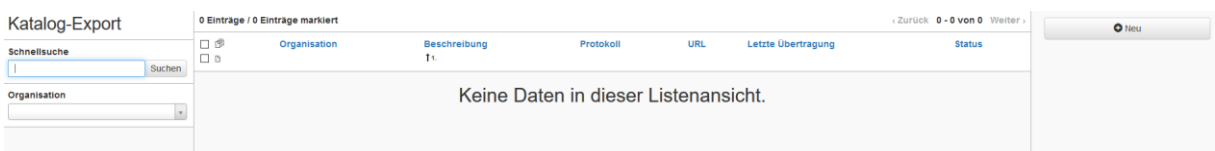

 $\bar{\mathbf{v}}$ 

Mit einem Klick auf "Neu" die Daten für den Katalog-Export anlegen.

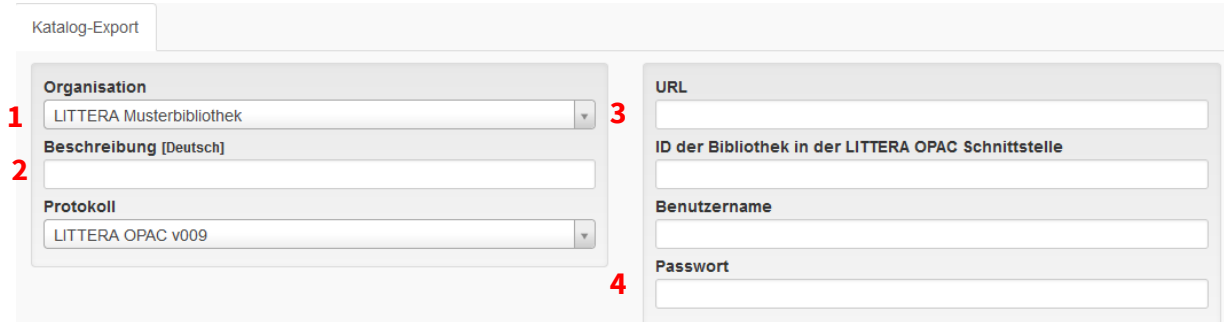

- 1. Organisation auswählen welcher Katalog soll übertragen werden?
- 2. Beschreibung angeben  $-z$ . B. "Bibliotheken Online"
- 3. URL von Bibliotheken Online angeben:<https://www.bibliotheken.at/>
- 4. Vom BVÖ zur Verfügung gestellte Benutzerdaten und Passwort eintragen.
- 5. Klick auf "Speichern".

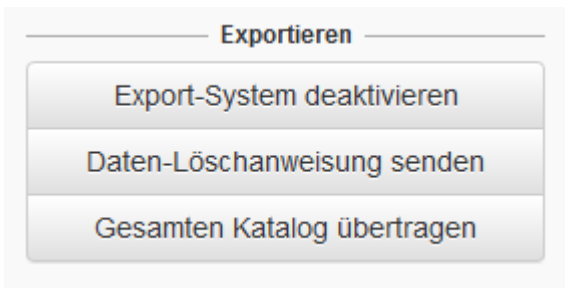

Um die Übertragung zu starten auf "Gesamten Katalog übertragen" klicken.

Die Übertragung läuft als Task im Hintergrund. Während der Übertragung, steht der Status auf "läuft".

Ist die Übertragung erfolgreich abgeschlossen, ändert sich der Status auf "Ruhend OK".

Sollte es während der Übertragung zu einem Fehler kommen, wird die Übertragung fertig gestellt. Es erscheint ein neuer Reiter "Warnungen", auf dem die Fehlerquellen angezeigt werden. Der Status des Übertrags wird mit "Ruhend mit Warnungen" bezeichnet.

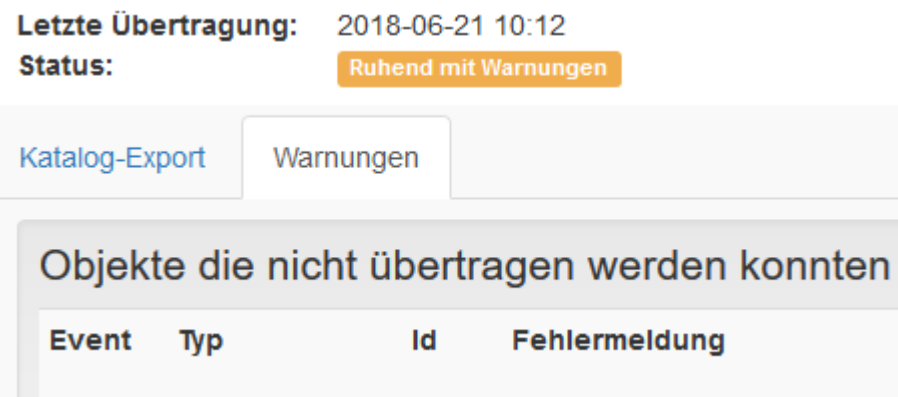

Die Übertragung findet automatisch nach jeder relevanten Änderung statt. Sie muss nicht mehr händisch angestoßen werden!